仁愛大学無線 LAN 持込端末利用申請手順 Windows 編(Winows8 の場合)資料 WB

1)申請用ネットワーク接続

① 申請用 SSID 選択 デスクトップ右下の 中 をクリックします。SSID (無線接続先) の一覧が出てきますので、jindai-apply を選択し接続ボタン をクリックします。 ※このアイコンが表示されていない場合は、パソコンの無線 アダプタが"ON"になっているか確認して下さい。

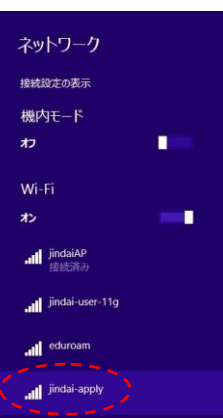

② セキュリティキー入力

左下のネットワークセキュリティキーの入力を促されますので、"wificonnect"と入力し OK ボタン をクリックします。その後、右下のネットワークの場所の設定のウィンドウが表示されることがあ りますので、キャンセルまたは任意で設定し下さい。

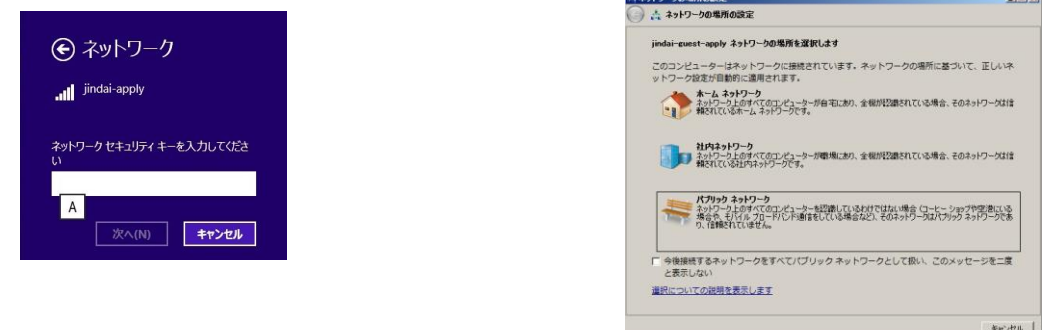

2)ブラウザ起動

Internet Explorer などのブラウザを起動させます。デスクトップまたはすべてのプログラムから 選択し起動させて下さい。アドレスバーに http://www.jindai.ac.jp/ju-net/wi-fi/と入力し、持込端末 利用申請フォームをクリックします。

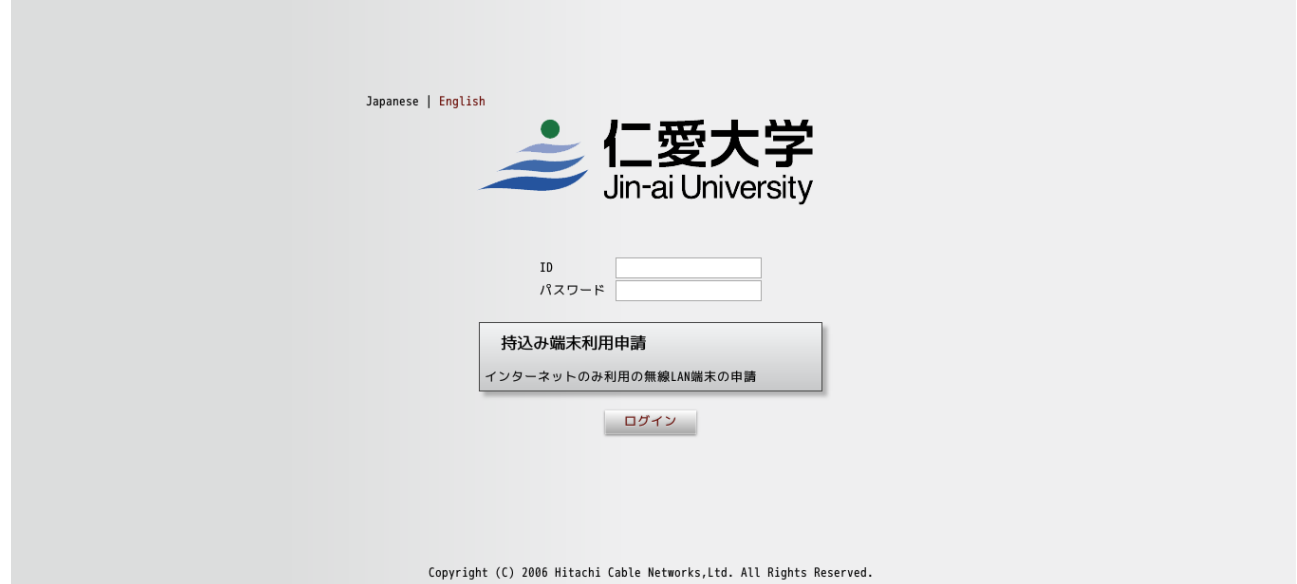

本学の学生・教職員に配布しているアカウント(例:メールアドレスが xxxxxxxx@jindai.ac.jp の 場合、xxxxxxxx)とパスワード(情報ネットワーク管理室より配布・通知済み)を入力し、ログイ ンボタンをクリックします。

3)端末管理

新規申請のボタンをクリックします。

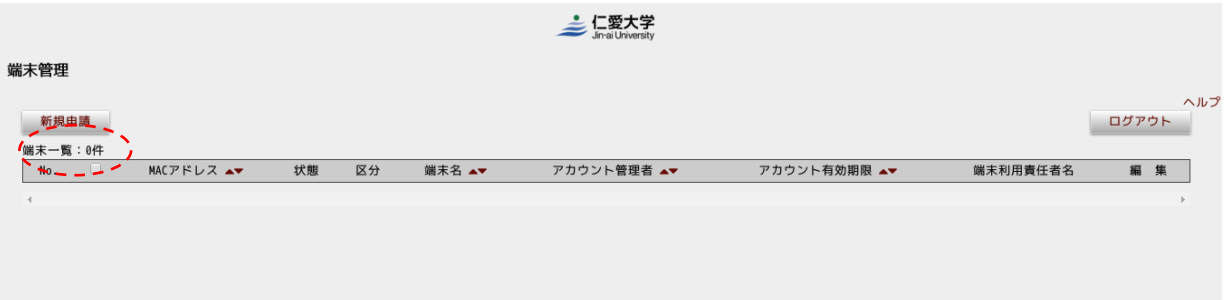

端末管理の画面が表示されますので、必要事項を記入の上、申請ボタンをクリックして下さい。※ がついている項目は入力必須の項目になります。

4)端末申請

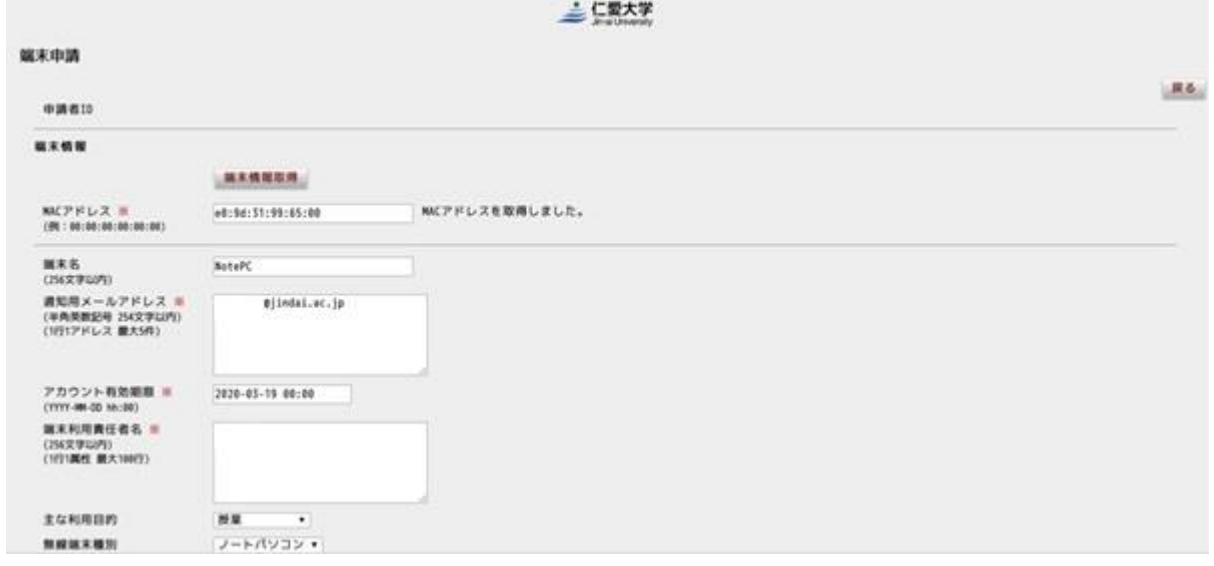

申請ボタンをクリックしますと状態のところが、審査を待たず登録済になります。

申請を行う端末の MAC アドレスが表示されておりますので、違う端末を申請する場合は MAC ア ドレスを変更して申請して下さい。

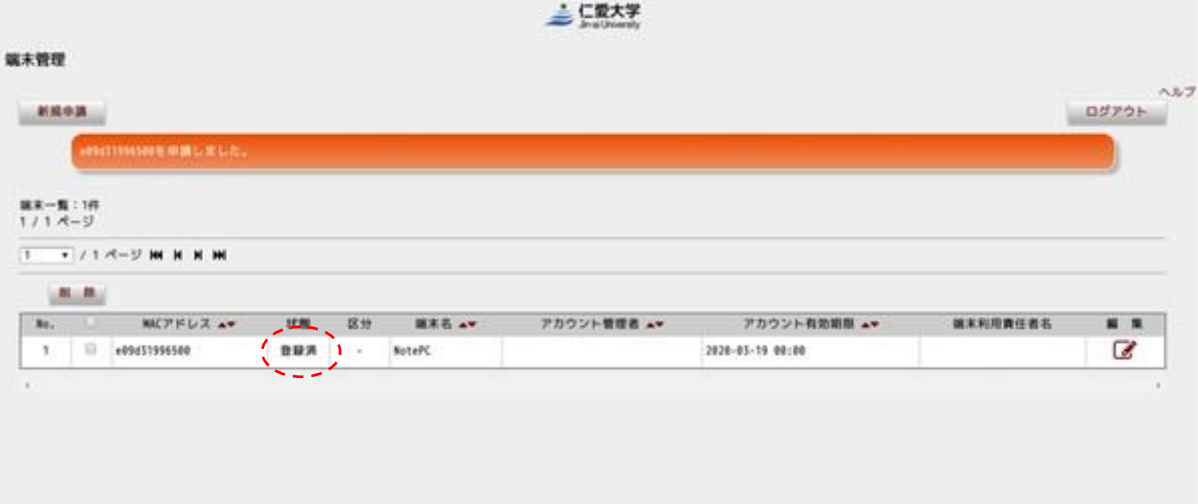

※削除する場合はチェック項目に√し、申請利用を記入し削除申請ボタンをクリックして下さい。 5)学内ネットワーク接続

持込端末は自動で登録されますが、IP アドレスが払い出されるまで、5 分掛りますので 5 分以降に 実施して下さい。

① 持込用端末から Jindai-BYOD の SSID を選択します。

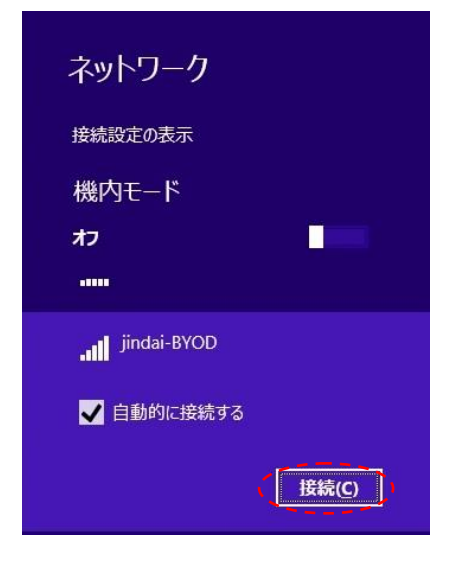

② セキュリティキー"wificonnect" と入力し OK ボタンをクリック します。

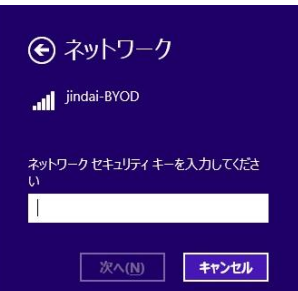

接続できましたら、完了です。